#### ##############################################################

Star Wars(R) Pit Droids(TM) Mega Demo ReadMe Version 1.0 9/7/99

#### ##############################################################

Thank you for playing the Star Wars Pit Droids Mega Demo. We recommend that you read this file to get up-to-date information about installing, running, and maximizing the performance of Pit Droids.

For additional information and in-depth technical documentation about specific hardware, we recommend reading the Pit Droids Troubleshooting Guide. To access the Troubleshooting Guide after installing the game, follow these steps:

- 1. Click on the START button (on the Windows task bar).
- 2. Select PROGRAMS.
- 3. Select LUCAS LEARNING.
- 4. Select STAR WARS PIT DROIDS MEGA DEMO.
- 5. Select READ PIT DROIDS TROUBLESHOOTING GUIDE.

Also, for the very latest updates related to Pit Droids, be sure to check the Pit Droids web site at www.starwars.com/pitdroids

Contents of the ReadMe file:

- 1) GENERAL INFORMATION
	- A) A Message from George Lucas
	- B) Minimum System Requirements
	- C) Installing DirectX 6.1
	- D) Installing QuickTime 4.0.2
	- E) CD-ROM Safety Tips
	- F) Laptop Systems
	- G) OEM Features on Brand Name Machines
	- H) Task Switching
	- I) Game Crash Issues
	- J) Internet Explorer 4.0 Active Desktop
- 2) PLAYING THE STAR WARS PIT DROIDS MEGA DEMO
	- A) Installation and Start-up
	- B) Game Overview
		- 1) Puzzle Training
		- 2) Game Mode a) Overview
		- b) 'Save' and 'Load' Disabled
		- 3) Puzzle Chooser
		- 4) Puzzle Maker
		- 5) Options
		-
	- C) Getting Help in the Game
		- 1) R2-D2
		- a) Overview
		- b) Obtaining R2-D2 Help About Tiles
		- 2) C-3PO
	- D) Skipping Movies
	- E) Pausing the Game
	- F) Keyboard Commands
	- G) Keyboard Commands Disabled in the Inventory
	- H) 'Start Puzzles Paused' Option in Tutorials
	- I) Uninstalling Pit Droids
- 3) CONTROL ISSUES
- A) Joystick Issues
- B) Gamepad Issues
- 4) SOUND ISSUES
	- A) Adjusting the Volume
	- B) Adjusting Droid and Tile Sound Effects Volumes C) Adjusting Cutscene ("Movie") Volume
- 5) HOW TO CONTACT LUCAS LEARNING LTD.
	- A) Where to Find Us Online
		- 1) Help Me Obi-Wan Kenobi...
	- B) Technical Support Fax
	- C) Technical Support Mailing Address
- 6) HOW TO PURCHASE STAR WARS PIT DROIDS

#### ##############################################################

#### 1) GENERAL INFORMATION

 A) A message from George Lucas, Creative Director of Lucas Learning Ltd.

 Many years ago as a filmmaker I developed an interest in interactive technologies. As I began to work with them, I realized that they had great potential for opening up new kinds of learning experiences for young people. They offered an alternative to some of the traditional approaches to education that did not work for me as a youth. As a result, for over 15 years I've been committed to finding ways to capture kids' natural interest in learning and engage them more actively and productively in the learning process. Lucas Learning reflects my own passion for learning as it creates products like Pit Droids. I hope you enjoy the experience and that it will contribute to your own lifetime of learning.

### George Lucas

B) Minimum System Requirements

 The minimum system requirements for Pit Droids on your Windows 95 or 98 system are as follows:

 COMPUTER: 100% Windows 95 or 98 DirectX compatible computer required.

 CPU: Pentium class 166MHz or faster processor required.

MEMORY: 32MB RAM minimum required.

 GRAPHICS CARD: 100% DirectX compatible PCI or AGP graphics card required.

 SOUND CARD: 100% DirectX compatible 16-bit sound card required.

 CD-ROM DRIVE: 4X IDE or SCSI CD-ROM drive minimum required.

 INPUT DEVICES: 100% Windows 95/98 compatible mouse and keyboard required.

 DIRECTX: Microsoft DirectX 6.1 is included on this CD and must be installed to play Pit Droids. Please refer to 'Installing DirectX 6.1' in this ReadMe file for more information about DirectX.

 NOTE: Your system may require the "latest" Windows 95/98 drivers for your particular hardware.

 QUICKTIME: QuickTime 4.0.2 is included on this CD and must be installed to play Pit Droids. Please refer to 'Installing QuickTime 4.0.2' in this ReadMe file for more information about QuickTime.

 HARD DISK SPACE: Demo installation requires 60MB free hard disk space. It is recommend that you have at least 50MB free space available after installing the game for the Windows swap file.

# C) Installing DirectX 6.1

 DirectX 6.1 is included on this CD and must be installed to play Pit Droids. To install DirectX 6.1, follow these steps:

- 1. Insert the Pit Droids Demo CD into your CD-ROM drive.
- 2. Double-click on the MY COMPUTER icon on your desktop.
- 3. Right-click on your CD-ROM drive (typically D:).
- 4. Select EXPLORE.
- 5. Double-click on the DIRECTX folder on the CD.
- 6. Double-click on DXSETUP.
- 7. Click on the REINSTALL DIRECTX button.
- 8. Follow the on-screen prompts to complete the installation.

 Please see 'Installation' and 'DirectX Setup' in the Pit Droids Troubleshooting Guide for more information about DirectX 6.1. To access the Troubleshooting Guide after installing the game, follow these steps:

- 1. Click on the START button (on the Windows task bar).
- 2. Select PROGRAMS.
- 3. Select LUCAS LEARNING.
- 4. Select STAR WARS PIT DROIDS MEGA DEMO.
- 5. Select READ PIT DROIDS TROUBLESHOOTING GUIDE.
- D) Installing QuickTime 4.0.2

 QuickTime 4.0.2 is included on this CD and must be installed to play Pit Droids. To install QuickTime 4.0.2, follow these steps:

- 1. Insert the Pit Droids Demo CD into your CD-ROM drive.
- 2. Double-click on the MY COMPUTER icon on your desktop.
- 3. Right-click on your CD-ROM drive (typically D:).
- 4. Select EXPLORE.
- 5. Double-click on the QUICKTIME 4.0.2 folder on the CD.
- 6. Double-click on QUICKTIMEINSTALLER.
- 7. Follow the on-screen prompts to complete the installation.

 Please see 'Installation' and 'QuickTime 4.0.2' in the Pit Droids Troubleshooting Guide for more information about QuickTime 4.0.2. To access the Troubleshooting Guide after installing the game, follow these steps:

- 1. Click on the START button (on the Windows task bar).
- 2. Select PROGRAMS.
- 3. Select LUCAS LEARNING.
- 4. Select STAR WARS PIT DROIDS MEGA DEMO.
- 5. Select READ PIT DROIDS TROUBLESHOOTING GUIDE.
- E) CD-ROM Safety Tips

 We do not recommend ejecting your Pit Droids CD while the game is running. Exit out of the game before ejecting the CD from the drive.

F) Laptop Systems

 While Pit Droids should work fine on most systems that meet the minimum hardware specifications, it has not been tested with laptop systems and therefore we cannot guarantee compatibility.

 Due to the wide variety of hardware configurations that ship with today's laptop systems, it would be impossible to configure a game that would work with all of them. Many laptops are limited in their ability to be used as a gaming machine because of memory configurations, their microchannel architecture, port configurations (i.e. no place for a joystick) and sound systems that are primarily designed to be used with productivity software.

 Laptop systems will also attempt to compress the traditional version of the standard 101-function keyboard (found on almost all desktop systems) into a much smaller key configuration. This is usually done by relying on multi-function keys that allow the user to assign different functions to the same key. Unfortunately, this has been known to cause problems with our games.

G) OEM Features on Brand Name Machines

 Many brand name computers come with a variety of features provided by the manufacturer, including special buttons on the keyboard or special functions assigned to buttons common to all keyboards. In general, we recommend that you do not use the special buttons or special functions assigned to buttons that your machine came with while playing Pit Droids. Contact the manufacturer of your computer for more information.

H) Task Switching (or ALT-TAB)

 We do not recommend using the Windows task switching (ALT-TAB) function with Pit Droids. If you need to access another program on your computer while running the game, we recommend that you first quit out of Pit Droids.

I) Game Crash Issues

 If the game unexpectedly freezes up, returns you to your desktop, or if you experience any other severe problems, you should try to properly exit Windows and reboot your computer. (As a rule, you should never turn off your computer while the hard drive is active.) This will help to prevent possible problems related to the error that you have experienced.

 If you end up at a black screen or the screen appears frozen, please press ESC, SPACE BAR, or ENTER before trying anything else.

 If your screen remains black for an extended period of time, restart your computer.

J) Internet Explorer 4.0 Active Desktop

 If you are using Internet Explorer 4.0, we recommend that you disable Active Desktop before playing Pit Droids. Active Desktop uses memory and resources that the game may need.

- 2) PLAYING THE STAR WARS PIT DROIDS MEGA DEMO
	- A) Installation and Start-up

To install the Pit Droids Mega Demo, follow these steps:

- 1. Insert the Pit Droids Mega Demo CD into your CD-ROM drive.
- 2. Double-click on the MY COMPUTER icon on your desktop.
- 3. Double-click on your CD-ROM drive.
- 4. Double-click on the INSTALL PIT DROIDS MEGA DEMO file.
- 5. Follow the on-screen prompts to complete the installation.

To start the Pit Droids Demo, follow these steps:

- 1. Click the START button on the Windows task bar.
- 2. Select PROGRAMS.
- 3. Select LUCAS LEARNING.
- 4. Select STAR WARS PIT DROIDS MEGA DEMO.
- 5. Select PLAY STAR WARS PIT DROIDS MEGA DEMO.

## B) Game Overview

1) Puzzle Training

 If you have never played Pit Droids before, Puzzle Training is a good place to start. Puzzle Training allows you to solve puzzles with C-3PO as your guide. To enter Puzzle Training, scroll to the left in the Main Menu and click on PUZZLE TRAINING. This will bring up the Puzzle Training Menu. From the Puzzle Training Menu, you may choose to take C-3PO's guided tour or to begin your training directly.

 C-3PO's tour will explain all the interface and a few of the tiles used throughout the game. Click on the C-3PO'S TOUR button to choose this option.

 Click the TRAINING AREA button to begin your training directly. Clicking this button will bring up a screen of twenty numbered squares, each representing a different level based on a tile or puzzle type used in the game. Click on a square and C-3PO will begin your training. By the time you've completed all of the levels\*, you should know everything you need to play the game.

- \* NOTE: Some of the Puzzle Training levels are only available in the full version of Pit Droids.
- 2) Game Mode
	- a) Overview

 In Game mode, you work to bring groups of pit droids from the Transport Ship to the Podrace Arena. To get them to the Podrace Arena, you must move them through 8\* locations. You must move 144 droids to a location before that location "opens". You must maintain 48 droids in an open location to play puzzles there.

 \* NOTE: Most locations are only available in the full version of Pit Droids.

 The puzzles in Game mode become increasingly difficult as you succeed. You receive a score based on how many pit droids you are able to move through each specific puzzle, as well as bonus points for directing 100% of the droids to their goals in any puzzle.

 To enter Game mode, click on THE GAME in the Main Menu. This will bring up the Game Menu. To begin a new game, click on the NEW GAME button on the Game Menu, then select the difficulty level\* of the game you wish to play.

 \* NOTE: Only the 'Easy' difficulty level is available in this demo version of Pit Droids.

b) 'Save' and 'Load' Disabled

 The 'Save' and 'Load' Game mode options are not available in this demo version of Pit droids.

3) Puzzle Chooser

 Puzzle Chooser allows you to play Pit Droids puzzles one at a time. In the full version of Pit Droids, you can even play custom-made puzzles you receive from friends and new puzzles you download from the Internet.

 To enter Puzzle Chooser, scroll to the right in the Main Menu and click on PUZZLE CHOOSER. Here you may select a specific puzzle\* to play.

- \* NOTE: Most puzzles, including those that are randomly selected by the program for you, are only available in the full version of Pit Droids.
- 4) Puzzle Maker

Puzzle Maker allows you to create your own puzzles.

 In the full version of Pit Droids, you can save the puzzles you create and trade them with friends.

 To enter Puzzle Maker, scroll to the left in the Main Menu and click on PUZZLE MAKER. This will bring up the Puzzle Maker Menu, where you can choose to take a guided tour of Puzzle Maker (hosted by C-3PO) or to start creating puzzles.

 C-3PO's tour is a good place to start if you have never used Puzzle Maker. Click on the TUTORIAL button on the Puzzle Maker Menu and C-3PO will explain how to use Puzzle Maker.

 To begin creating puzzles, click on MAKE NEW PUZZLES on the Puzzle Maker Menu, then choose a location\* and start building.

 \* NOTE: Only the Transport Ship location is available in this demo version of Pit Droids.

5) Options

You can set global options\* for Pit Droids in the Options screen. To enter the Options screen, scroll to the right in the Main Menu and click on OPTIONS.

 \* NOTE: Some options are only available in the full version of Pit Droids.

### C) Getting Help in the Game

 Should you get stuck while playing the Pit Droids Demo, help is always available:

1) R2-D2

a) Overview

 R2-D2 is available to help you whenever you see his icon on the game screen. To get help from R2-D2, click on his icon. This will cause your mouse cursor to change to an image of R2-D2. Point this cursor at anything on the game screen, and R2-D2 will display information about the item. Click anywhere to turn R2-D2 off.

b) Obtaining R2-D2 Help About Tiles

 To obtain help from R2-D2 about a specific tile in the game, hold the R2-D2 Help cursor over the base of the tile.

# 2) C-3PO

 In Puzzle Training, C-3PO will explain individual puzzle types and game pieces. Click on C-3PO after his explanation of a puzzle is finished for a helpful hint. Click on him again and he will show you a solution to the current puzzle. You can get additional help from C-3PO by clicking on the C-3PO'S TOUR button on the Puzzle Training Menu.

 In Puzzle Maker, click on the TUTORIAL button on the Puzzle Maker Menu to hear C-3PO explain how to create puzzles.

D) Skipping Movies

To skip through any of the Pit Droids movies, click

the mouse or press any key on the computer keyboard.

E) Pausing the Game

 Click on the PAUSE button at the bottom center of the game screen, or press the SPACE BAR on your keyboard to pause the movement of the pit droids during gameplay. Click the PAUSE button or press the SPACE BAR again to unpause the pit droids.

# F) Keyboard Commands

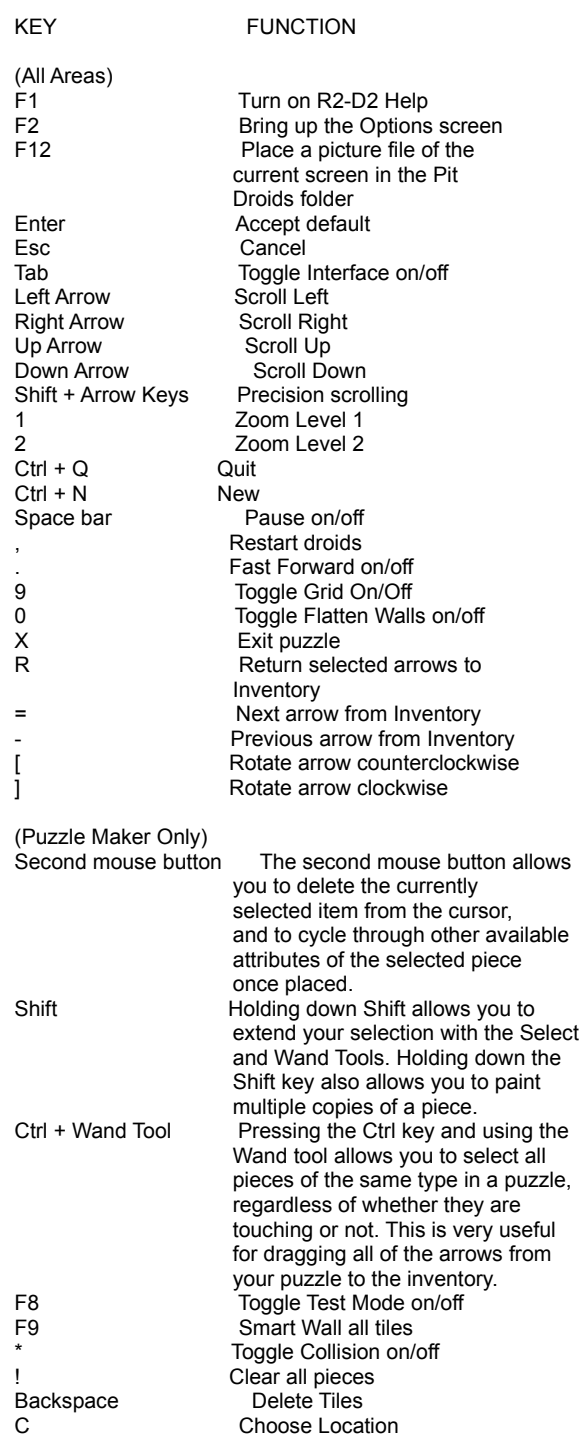

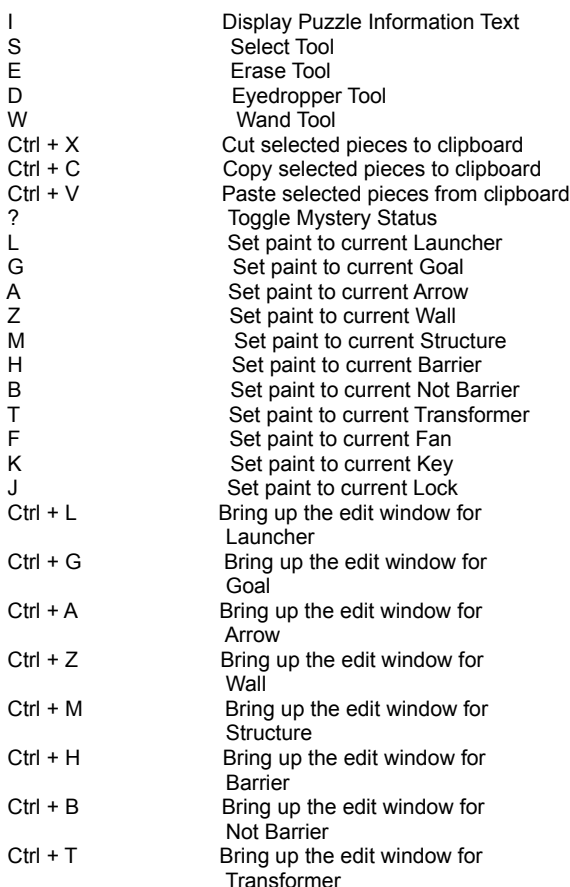

G) Keyboard Commands Disabled in the Inventory

 All keyboard commands are disabled when the Inventory is open.

H) 'Start Puzzles Paused' Option in Tutorials

 Selecting 'Start Puzzles Paused' in the game Options screen causes the pit droids to be paused at the start of every regular puzzle. However, choosing this option will not effect puzzles in the Puzzle Maker Tutorial or the Puzzle Training Tour.

I) Uninstalling The Pit Droids Mega Demo

To uninstall the Pit Droids Mega Demo, follow these steps:

- 1. Click on the START button on the Windows task bar.
- 2. Select PROGRAMS.
- 3. Select LUCAS LEARNING.
- 4. Select STAR WARS PIT DROIDS MEGA DEMO.
- 5. Select UNINSTALL PIT DROIDS.
- 6. Follow the on-screen prompts to complete the uninstall process.
- 3) CONTROL ISSUES
	- A) Joystick Issues

Pit Droids does not support joysticks.

B) Gamepad Issues

Pit Droids does not support gamepads.

#### 4) SOUND ISSUES

A) Adjusting the Volume

 If you find that the music in the game is too loud or too quiet and you are unable to change the volume through the Pit Droids Options screen, you may adjust these levels using the Windows Volume Control icon. To do this, first quit out of the game, then double-click on the speaker icon in the right corner of the Windows task bar. You may then adjust the volume as desired.

B) Adjusting Droid and Tile Sound Effects Volumes

 Pit Droids features a unique sound effect structure in which the droid and tile sounds are synched with the ambient music of the game. Thus, the volume levels of the droid and tile sounds are not controlled by the Effects volume slider in the Options screen like all other sound effects are. If you wish to adjust the volume level of any of the droid or tile sound effects within a level, use the Music volume slider in the Options screen. To access the Options screen, click on OPTIONS in the Pit Droids Main Menu.

C) Adjusting Cutscene ("Movie") Volume

 If you wish to adjust the volume of the Pit Droids cutscenes ("movies"), use the Music volume slider in the game Options screen. To access the Options screen, click on OPTIONS in the Pit Droids Main Menu.

#### 5) HOW TO CONTACT LUCAS LEARNING LTD.

A) Where to Find Us Online

 Visit the Lucas Learning Web site at www.lucaslearning.com. You can reach us through the Technical Support section of the Lucas Learning web site. From there, you will have the option to receive online technical support through the Help Me, Obi-Wan Kenobi... page, browse technical documents, or leave a message for an online representative.

1) Help Me, Obi-Wan Kenobi...

 We are proud to feature the Help Me, Obi-Wan Kenobi... page, which is available in the Technical Support section of the Lucas Learning web site at www.lucaslearning.com. Here, Obi-Wan offers interactive solutions to technical issues based on information you provide. Obi-Wan offers technical support 24 hours a day, seven days a week. If Help Me, Obi-Wan Kenobi... is unable to provide you with a solution to your problem, you will be given the option to submit an e-mail message to an online representative.

B) Technical Support Fax

 For your convenience, we also offer the option of faxing your technical questions to (415) 448-8999. Please be sure to include your computer's specifications,  as well as a detailed description of the problem you are encountering.

 When sending us a fax, please include your name, return fax number with the area code, and a voice phone number so we can contact you if we experience any problems when trying to fax you back.

C) Technical Support Mailing Address

 Lucas Learning Ltd. P.O. Box 10667 San Rafael, CA 94912 Attn: Product Support

# 6) HOW TO PURCHASE STAR WARS PIT DROIDS

 Look for Pit Droids at your local retailer! For your convenience you can order your copy online at www.lucaslearning.com or by calling toll-free 1-888-887-7909.

# ###############################################################

(C) Lucas Learning Ltd. and its licensors.

(C) Lucasfilm Ltd. & TM.

All rights reserved. Used under authorization.